## **PUBLISHER-INSERT SHAPES-GENERAL INFORMATION**

Within the Publisher program it is possible to insert different types of shapes such as rectangles, smiley faces, and squares. Shapes can be inserted using the Insert Tab or the Home Tab. This document will explain the process of inserting and formatting shapes.

- Click the **Home Tab**.
- In the **Objects Group**, click the **Shapes** button (see illustration below).

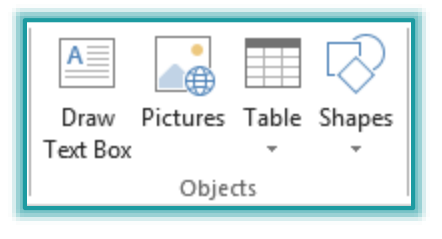

- Click the **Insert Tab**.
- In the **Illustrations Group**, click the **Shape** button (see illustration below).

or

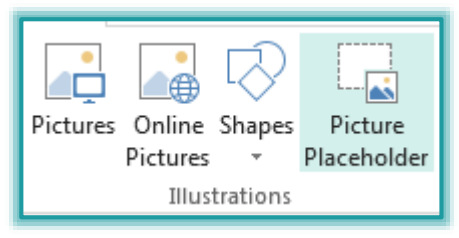

- $\uparrow$  A gallery of different shapes will appear (see illustration at right).
- $\ddot{\mathcal{F}}$  Click one of the shapes to select it.
- $\ddot{\mathcal{T}}$  The mouse pointer will turn to a cross-hair (see illustration).
- $\mathbb{P}$  Drag the mouse to draw the shape and insert it into the slide.

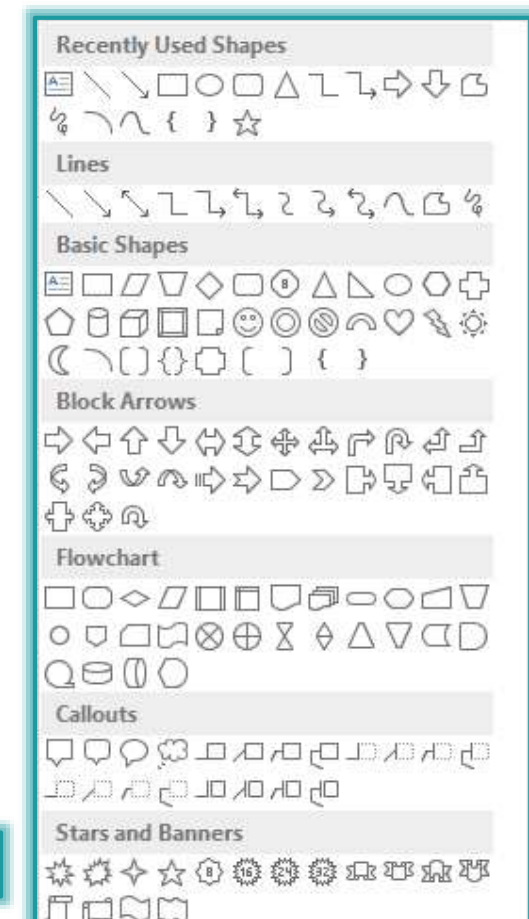

 $\mathcal{F}$  If more than one shape is inserted into a slide, use the buttons in the **Arrange** group to specify how the shapes should appear on the slide.

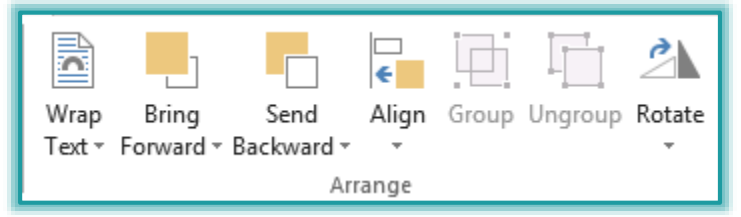

- **Order Objects** These commands are used to determine how objects will appear in relation to each other. The options are **Bring to Front**, **Send to Back**, **Bring Forward**, and **Send Backward**.
- **Group Objects** To specify how the objects in the slide are to be grouped, select from the options in this list. These options are **Group**, **Ungroup**, and **Regroup**.
- **Position Objects** Click the options in this group to determine where on the slide the object should be positioned. The options are **Align** and **Rotate**.
- Select one or more of the objects in the slide.

## **DRAWING TOOLS FORMAT TAB**

The groups and buttons on this tab can be used to format the shapes in the publication. The table below provides a description of each of the groups and tabs on this ribbon.

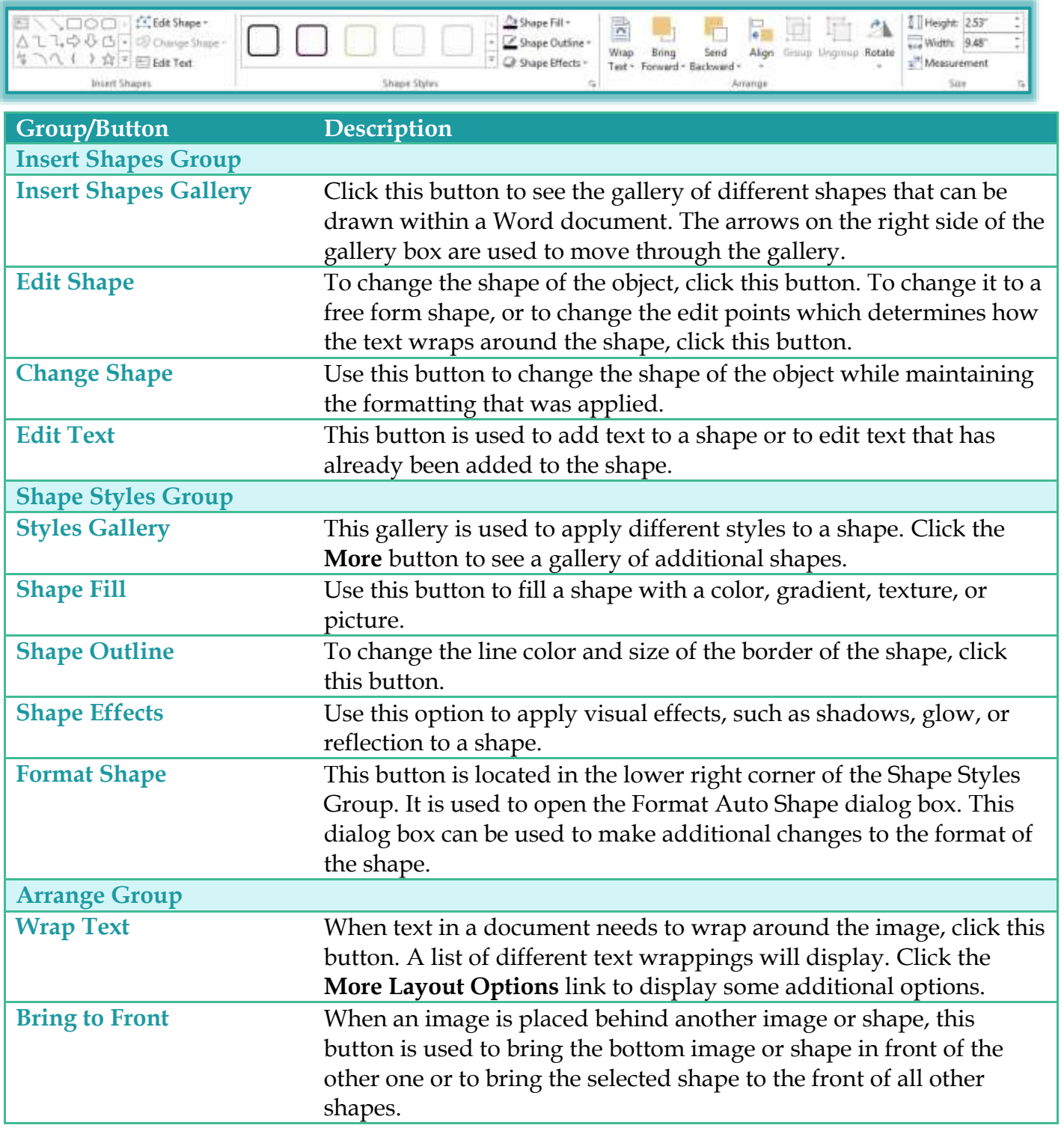

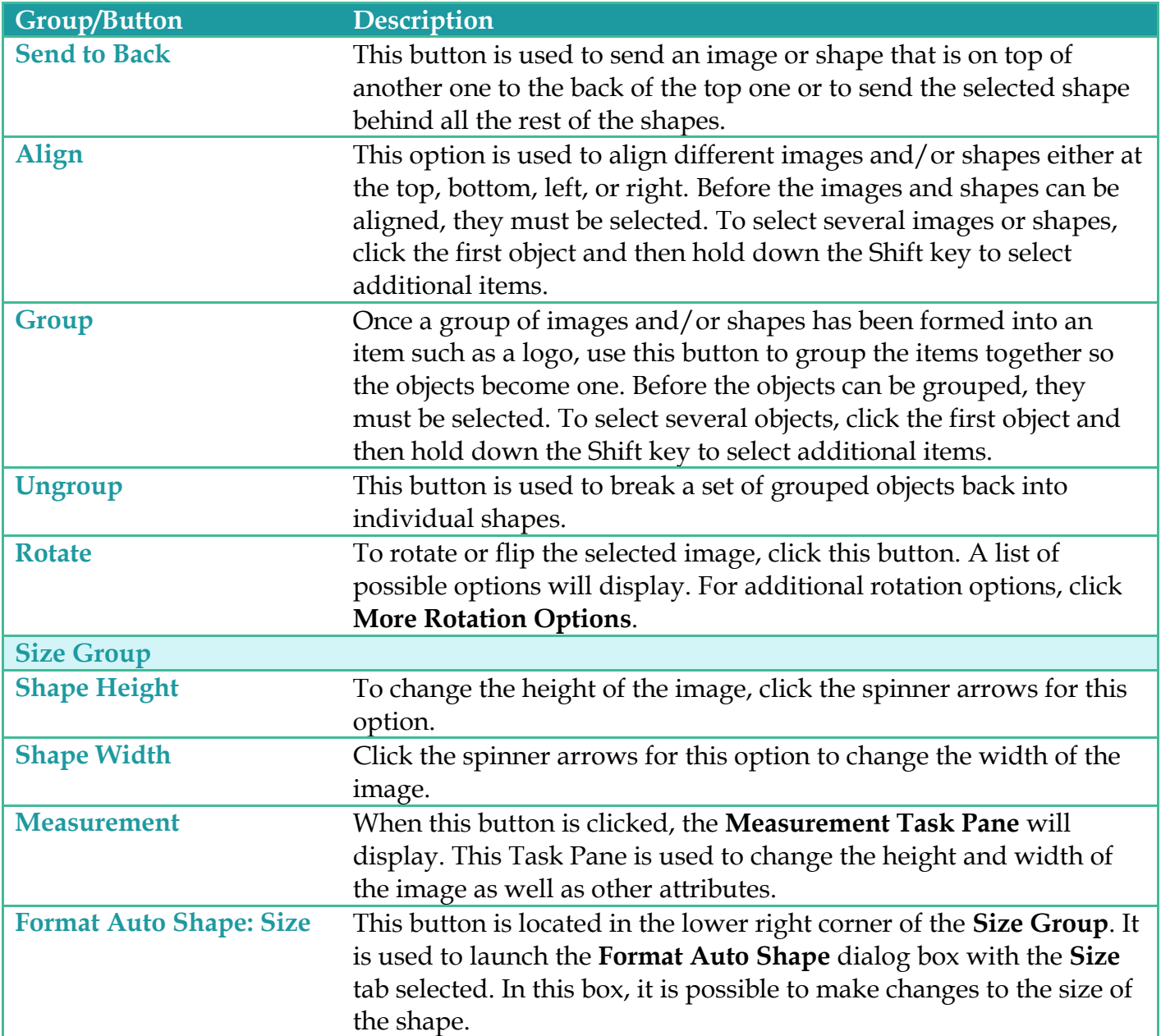